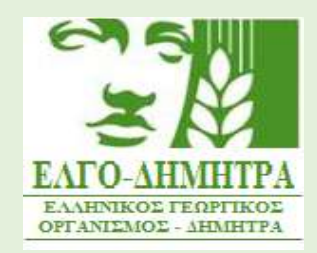

Εγχειρίδιο οδηγιών για τη χρήση του πληροφοριακού συστήματος και την υποβολή αιτήσεων Γεωργικών Συμβούλων

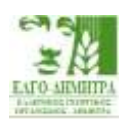

# Περιεχόμενα

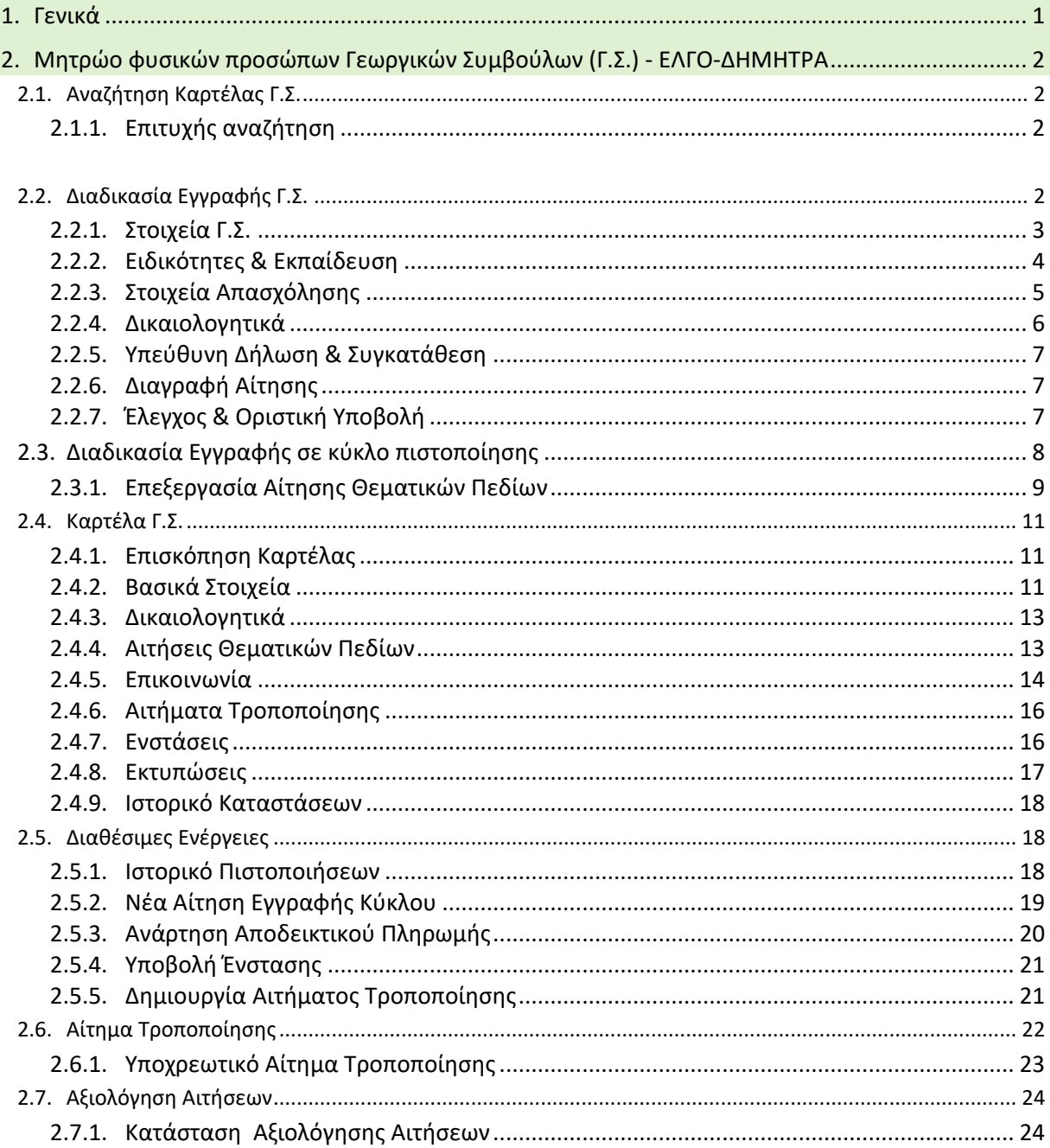

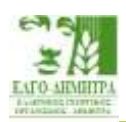

# <span id="page-2-0"></span>**1. ΓΕΝΙΚΑ**

Για την είσοδο στο πληροφοριακό σύστημα πρέπει να επισκεφτείτε το σύνδεσμο [https://agroadvisors.elgo.gr](https://agroadvisors.elgo.gr/) και να πατήσετε «Είσοδος στο Πληροφοριακό Σύστημα».

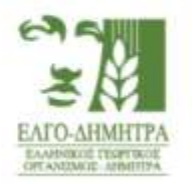

### ΕΛΛΗΝΙΚΟΣ ΓΕΩΡΓΙΚΟΣ ΟΡΓΑΝΙΣΜΟΣ - ΔΗΜΗΤΡΑ

Σύστημα Παροχής Συμβουλών σε Γεωργικές Εκμεταλλεύσεις (ΣΠΣΓΕ)

Είσοδος στο Πληροφοριακό Σύστημα

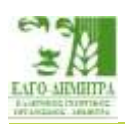

# <span id="page-3-0"></span>**2. ΜΗΤΡΩΟ ΦΥΣΙΚΩΝ ΠΡΟΣΩΠΩΝ ΓΕΩΡΓΙΚΩΝ ΣΥΜΒΟΥΛΩΝ (Γ.Σ.) - ΕΛΓΟ-ΔΗΜΗΤΡΑ**

### <span id="page-3-1"></span>2.1. Αναζήτηση Καρτέλας εγγεγραμμένου στο Μητρώο Γ.Σ.

Εάν είστε ήδη εγγεγραμμένος στο Μητρώο Γ.Σ., μετά την είσοδο μπορείτε να αναζητήσετε την καρτέλα σας, με εισαγωγή τριών βασικών στοιχείων (Επώνυμο, ΑΦΜ, ΑΜΚΑ).

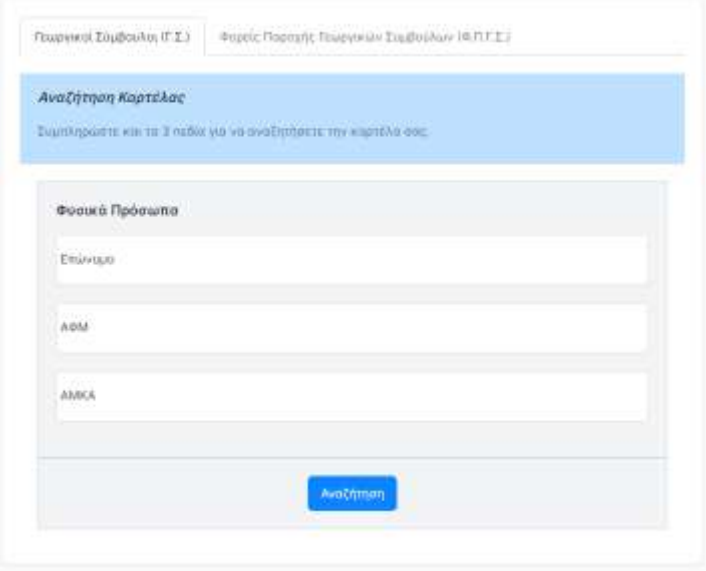

### <span id="page-3-2"></span>2.1.1. Επιτυχής αναζήτηση

Εάν έχετε εισάγει σωστά τα στοιχεία σας, εμφανίζεται το παρακάτω μήνυμα και πατώντας ΟΚ ανακατευθύνεστε αυτόματα στην καρτέλα σας.

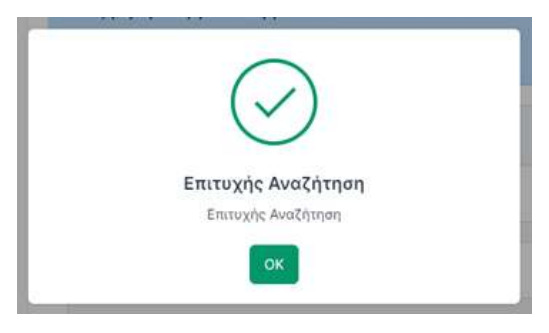

### <span id="page-3-3"></span>2.2. Διαδικασία Εγγραφής Γεωργικού Συμβούλου

Εάν επιθυμείτε να υποβάλλετε αίτηση στο πλαίσιο τρέχοντος κύκλου πιστοποίησης, πρέπει αρχικά να συμπληρώσετε μια φόρμα με τα βασικά στοιχεία σας, όπως φαίνεται στην παρακάτω εικόνα. Πρέπει επίσης να δηλώσετε τη συγκατάθεσή σας για την επεξεργασία των προσωπικών σας δεδομένων.

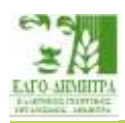

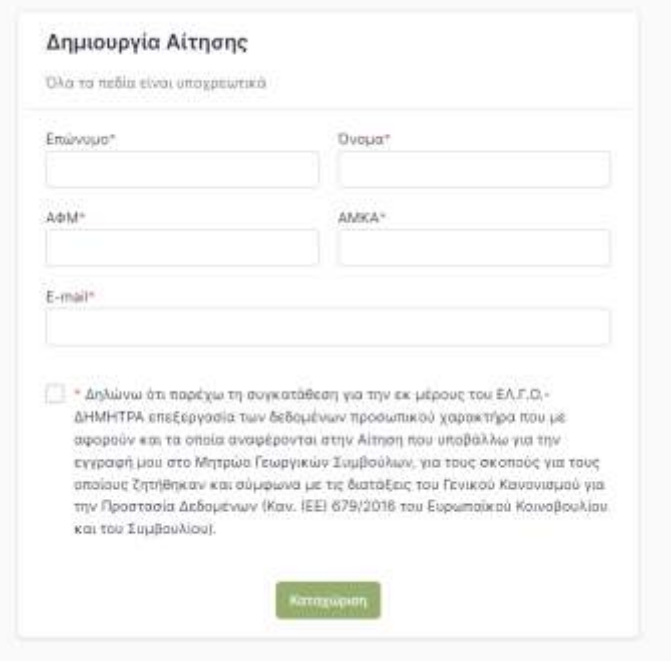

Πατώντας «καταχώριση» γίνεται έλεγχος και δημιουργείται η αίτηση, στην οποία πρέπει να συμπληρώσετε τα υπόλοιπα στοιχεία σας.

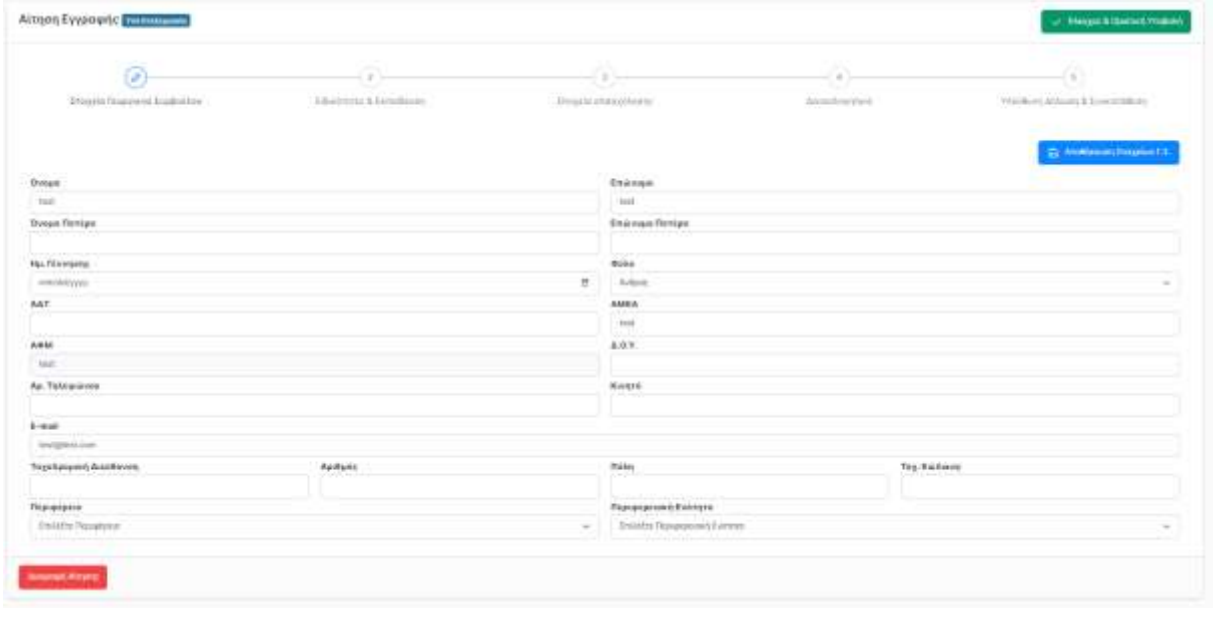

### <span id="page-4-0"></span>2.2.1. Στοιχεία Γεωργικού Συμβούλου

Στην πρώτη καρτέλα της φόρμας, πρέπει να συμπληρώσετε όλα τα πεδία της καρτέλας. Ανά πάσα στιγμή μπορείτε επίσης να αποθηκεύσετε προσωρινά τα στοιχεία αυτής της καρτέλας, πατώντας το κουμπί «Αποθήκευση Στοιχείων Γ.Σ.» στην πάνω δεξία γωνία της φόρμας.

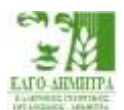

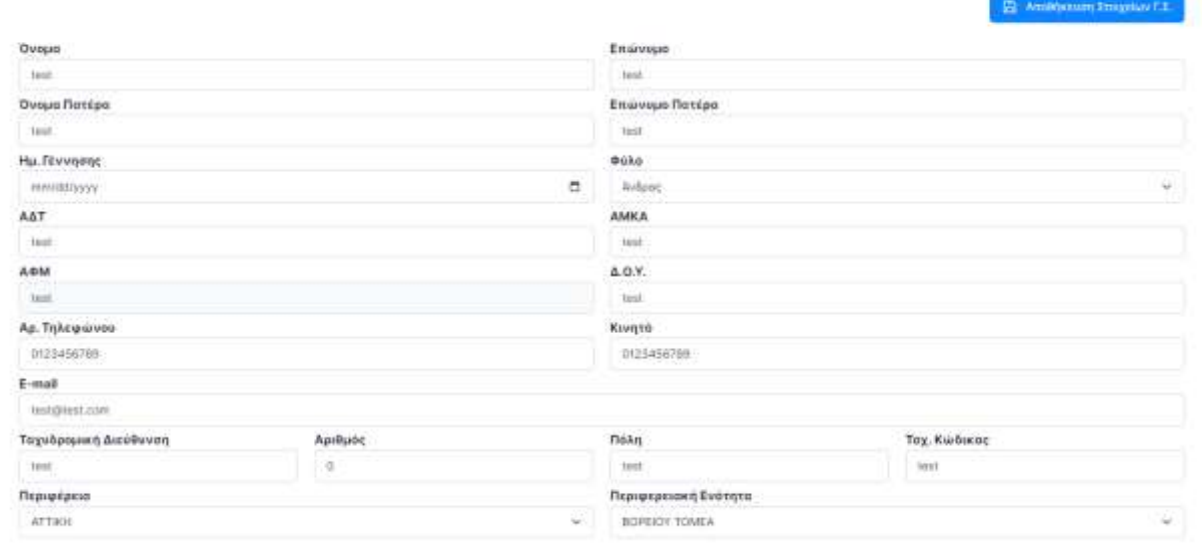

#### <span id="page-5-0"></span>2.2.2. Ειδικότητες & Εκπαίδευση

Μπορείτε να προσθέσετε και να διαχειριστείτε την/ις ειδικότητα/ες και την κατεύθυνση σπουδών που διαθέτετε.

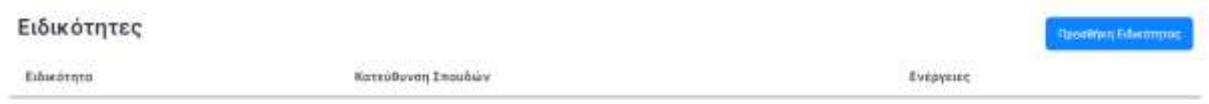

Με το κουμπί «Προσθήκη Ειδικότητας» επιλέγετε από το μενού τις διαθέσιμες ειδικότητες. Επισημαίνεται ότι οι ειδικότητες που μπορείτε να προσθέσετε είναι οι αναφερόμενες στο εδάφιο α της παρ. 2 του άρθρου 6 της αριθ. 163/13692/2018 (Β΄267) απόφασης του Υπουργού Αγροτικής Ανάπτυξης και Τροφίμων, όπως τροποποιήθηκε και ισχύει.

Για τις ειδικότητες Γεωπόνων και Τεχνολόγων Γεωπονίας, εμφανίζεται και ένα συμπληρωματικό μενού από κάτω με τις διαθέσιμες κατευθύνσεις σπουδών. Με αυτή την επιλογή, μπορείτε να πατήσετε το κουμπί αποθήκευσης.

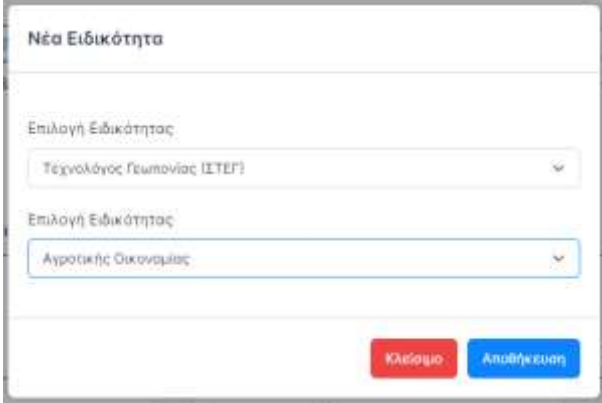

Μπορείτε να αφαιρέσετε την επιλογή σας, ή να προσθέσετε νέες.

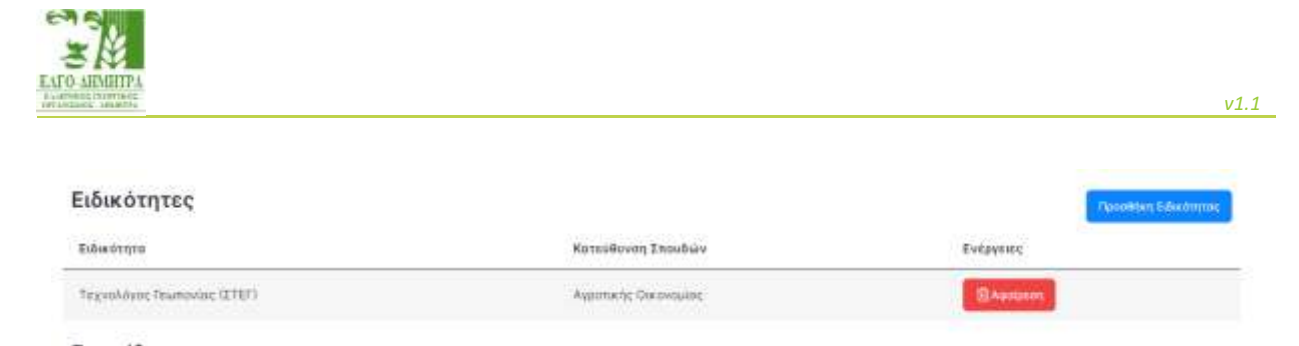

Στο τμήμα της Εκπαίδευσης, πρέπει να αναρτήσετε τους τίτλους σπουδών που τεκμηριώνουν τις ειδικότητες που δηλώσατε από πάνω.

Εκπαίδευση

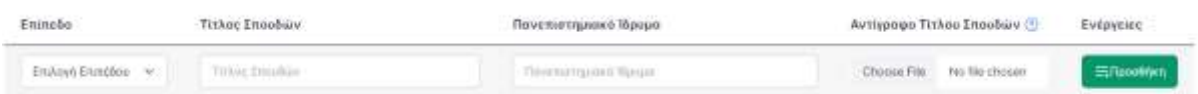

Στην τελευταία γραμμή του πίνακα είναι η φόρμα εισαγωγής νέας εγγραφής, όπου μπορείτε να επιλέξετε από το μενού το επίπεδο σπουδών σας, τον τίτλο όπως αναγράφεται στο πτυχίο σας, το πανεπιστημιακό ίδρυμα, όπως επίσης και να ανεβάσετε αντίγραφο του τίτλου σπουδών. Όλα αυτά τα στοιχεία είναι υποχρεωτικά. Τέλος πατάτε «Προσθήκη» και η νέα γραμμή προστίθεται στον πίνακα.

Εκπαίδευση Enimatio Τίτλος Σπαφδών Πονεπιστημιοκό Ιδρυμο Αντίγραφο Τίτλου Σπουδών (D) Evepyeure Reenturgend *Teumoving* Exno Enkeyl Exection ~ Titler Frenhis **Chaudean agusta of Myrepal** Choose Flie: No file chosen

Μπορείτε να αφαιρέσετε όλη την εγγραφή πατώντας το κόκκινο εικονίδιο, είτε να επεξεργαστείτε την εγγραφή από το μπλε μολύβι. Τέλος πατώντας το μπλε κουμπί «ενημέρωση», ενημερώνεται η εγγραφή.

![](_page_6_Picture_140.jpeg)

### <span id="page-6-0"></span>2.2.3. Στοιχεία Απασχόλησης

Στην καρτέλα απασχόλησης πρέπει να προσθέσετε λεπτομέρειες σχετικά με τα στοιχεία απασχόλησής σας. Από τις επιλογές στην φόρμα μπορείτε να επιλέξετε ανάμεσα σε δημόσιος και ιδιωτικός τομέας και να συμπληρώσετε τις αντίστοιχες λεπτομέρειες.

![](_page_7_Picture_0.jpeg)

![](_page_7_Picture_67.jpeg)

Έχοντας συμπληρώσει τα στοιχεία σας, μπορείτε να πατήσετε το πράσινο κουμπί «αποθήκευση». Στη συνέχεια μπορείτε είτε να αφαιρέσετε την καρτέλα είτε να την επεξεργαστείτε.

![](_page_7_Picture_68.jpeg)

#### <span id="page-7-0"></span>2.2.4. Δικαιολογητικά

Στην καρτέλα των δικαιολογητικών, πρέπει να ανεβάσετε τα έγγραφα τεκμηρίωσης των στοιχείων που δηλώσατε, όπως για παράδειγμα αντίγραφο ταυτότητας. Αφότου ανεβάσετε το αρχείο, μπορείτε να το αφαιρέσετε είτε να το κατεβάσετε ξανά.

![](_page_7_Picture_69.jpeg)

#### Δικαιολογητικά που αποδεικνύουν τη συνδρομή των προϋποθέσεων της αιτούμενης εγγραφής Γεωργικού Συμβούλου.

 *v1.1*

![](_page_8_Picture_0.jpeg)

### <span id="page-8-0"></span>2.2.5. Υπεύθυνη Δήλωση & Συγκατάθεση

Από το πεδίο «Υπεύθυνη Δήλωση & Συγκατάθεση» επιλέγετε «Αποδέχομαι» στην Υπεύθυνη Δήλωση. Στη Συγκατάθεση υπάρχει η δήλωση επεξεργασίας των δεδομένων από τον ΕΛΓΟ-ΔΗΜΗΤΡΑ, την οποία έχετε ήδη αποδεχτεί και δεν μπορείτε να την αλλάξετε. Τέλος επιλέγετε τη συναίνεση ή μη για τη δημοσιοποίηση των στοιχείων επικοινωνίας σας (τηλέφωνo και email) στο Μητρώο Γεωργικών Συμβούλων.

#### Υπεύθυνη Δήλωση

![](_page_8_Picture_120.jpeg)

#### <span id="page-8-1"></span>2.2.6. Διαγραφή Αίτησης

Σε οποιαδήποτε στιγμή, μπορείτε να διαγράψετε την αίτησή σας, πατώντας το κόκκινο κουμπί «Διαγραφή Αίτησης» που βρίσκεται στο κάτω μέρος της οθόνης.

#### <span id="page-8-2"></span>2.2.7. Έλεγχος & Οριστική Υποβολή

Όταν έχουν συμπληρωθεί όλα τα στοιχεία, μπορείτε να επιλέξετε να κάνετε οριστική υποβολή της αίτησής σας, πατώντας το πράσινο κουμπί «Έλεγχος & Οριστική Υποβολή» στο πάνω δεξιά μέρος της οθόνης. Εκεί θα εμφανιστεί ένα παράθυρο επιβεβαίωσης και αν προχωρήσετε θα γίνει η οριστική υποβολή.

![](_page_8_Picture_9.jpeg)

Εάν η αίτηση περιέχει λάθη, τότε αυτά θα εμφανιστούν κάτω από την γραμμή των ενοτήτων με κόκκινο χρώμα.

![](_page_9_Picture_0.jpeg)

![](_page_9_Picture_81.jpeg)

Για την επιλογή θεματικών πεδίων, ακολουθείτε τις οδηγίες που περιγράφονται στην **Ενότητα 2.3.1**.

![](_page_9_Picture_82.jpeg)

Η αξιολόγηση της αίτησης αναλύεται στην **Ενότητα 2.7.**

#### <span id="page-9-0"></span>2.3. Διαδικασία δήλωσης Θεματικών Πεδίων

Μετά την αίτηση εγγραφής θα ανακατευθυνθείτε αυτόματα στην αίτησή σας για να επιλέξετε από τα διαθέσιμα για την ειδικότητά σας θεματικά πεδία, αυτό/ά για το οποίο/α επιθυμείτε να πιστοποιηθείτε .

Εάν είστε ήδη εγγεγραμμένος στο Μητρώο Γεωργικών Συμβούλων και διαθέτετε αποδεκτό τίτλο σπουδών για τον συγκεκριμένο κύκλο αιτήσεων, στο πεδίο «Διαθέσιμες Ενέργειες» της καρτέλας σας εμφανίζεται το κουμπί «Νέα Αίτηση κύκλου».

![](_page_9_Picture_83.jpeg)

![](_page_10_Picture_0.jpeg)

Πατώντας σε αυτό το κουμπί μπορείτε να δημιουργήσετε την αίτησή σας και να την επεξεργαστείτε, όπως περιγράφεται στην επόμενη ενότητα.

#### <span id="page-10-0"></span>2.3.1. Επεξεργασία Αίτησης Θεματικών Πεδίων

Δήλωση Θεματικών Πεδίων για τον Κύκλο «τεστ»

Μπορείτε να επεξεργαστείτε την αίτησή σας μέχρι την τελική υποβολή, όπως φαίνεται παρακάτω:

Περίοδος υποβολής μέχρι 30/05/2024 Το παρακάτω θεματικά ποδία είναι διαθέσωσ να την ειδικότητα σας. Μπαρείτε να επιλέξετε σε ποιό/ό επιθυμείτε να πιστο  $A \overline{A}$ Θεματική Ενότητα Aitigan Κίνδυνοι σε γεωργία και κτηνοτροφία και διαχείρισή τους ÿ  $\Box$ Σομβουλές για τη διαχείριση κυθόνου και τη θέσπαη κατάλληλων προληπτικών μέτρων για την αντιμετώπιση φυσικών και άλλων καταστρι větru v twy čůsev kos túre putáv Εργασιακή ασφάλεια  $\Box$ Evaluable wa try composit haptimes savannelle applikase, ur Boan try constant ca churit vocabeaia Διοίκηση και διαχείριση εκμεταλλεύσεων-Τεχνικές καλλιέργειας-Νέες τεχνολογίες  $\Box$ 50 Σεμβουλές προς νέους και νεοεικερχόμενους γεωργούς, που περιλαμβόνουν, μεταξύ άλλων; α) Διοίκηση και διαχείριση εκμεταλλεύσεων β) Συνεργασίες en nobelloen etnu mook vi Kovboeroede enterdeere en emporaarez 86 Teyvede enklubrenederrooteoning en yder teyvolovice

#### Υπεύθυνη Δήλωση

α) Όλα τα στοιχεία της αίτησης είναι ακριβή και αληθή θ) Δεν ασκιά εμπορία νεωργαών και κτηνιστοικών εφοδίων και ανροτικών προϊόντων αλλεγματικό επισκευή επισκευή του δραστηριού του αναφερικό της αγροτικών προϊόντων δί Δεν υφίστατα σε βόρος μου καταδικαστική οπόφαση για<br>γί Δεν εργάζομαι σε εταιρεία εμπορίας κεωργικών και κτηνιστρικών εφοδίων και αγροτι ε) Δεν σχετίζομαι με οπαιοδήποτε τρόπο με τον έλεγχο των Γ.Σ. και Φ.Π.Γ.Σ.<br>"στ) Οι συμβουλές που θα παρέχω θα είναι στο πλαίσιο των καθηκόντων μου και των αρμοδιστήτων της υπηρεσίας ή του φορέα για τον οποίο εργάζομαι και τον αγροτικό χώρο <sup>1</sup>Τα σημεία στ του κειμένου αφορά εργαζόμενους στα δημόσια ή στον ευρύτερο δημόσια τομέα, την αυτοδιαίκηση και τους φορείς της, ως μόνιμα δημόσιοι υπάλληλοι ή .<br>απασχολούμενοι με συμβάσεις Κίωπικού Δικαίου Αορίστου Χρόνου (ΙΔΑΧ) καθώς και μέλη του Διδακτικού Επιστημοιωκού Προσωπικού των Ανώτατων Εκπαιδευτικών και Τεχνολογικών Ιδρυμάτων (Α.Ε.Ι-Α.Τ.Ε.Ι.). Μ Αποδέχομα Συγκατάθεση Α) Παρέχω τη συγκατάθεση για την εκ μέρους του ΕΛ.Γ.Ο.-ΔΗΜΗΤΡΑ επεξεργασία των δεδομένων προσωπικού χαρακτήρα που με αφαρούν και τα οποίο αναφέρ νται στην Αέτηση που υποβάλλω για την εγγραφή μου στα Μητρώο Γεωργικών Συμβαύλων, για τους αποπαύς για τους απαίους ζητήθηκαν και σύμφωνα με τις διατάξεις του Γενικού Κανανιαμού για την Προστασία Δεδαμένων (Καν. (ΕΕ) 679/2016 του Εμρωποϊκού Κοινοβουλίου και του Συμβουλίου Anobeyquar

Στην παραπάνω αίτηση, από το σύνολο των διαθέσιμων θεματικών πεδίων του κύκλου, εμφανίζονται μόνο τα διαθέσιμα για την ειδικότητά σας. Δηλαδή αν ο κύκλος συνολικά περιέχει τα 11 θεματικά πεδία, αλλά μπορείτε να πιστοποιηθείτε μόνο στα 2, τότε μόνο αυτά θα εμφανίζονται στην αίτησή σας.

Αφού επιλέξετε ποια θεματικά πεδία επιθυμείτε και αποδεχτείτε και την αντίστοιχη υπεύθυνη δήλωση, μπορείτε να κάνετε οριστική υποβολή από το πράσινο κουμπί στο κάτω δεξιά μέρος της οθόνης. Στη συνέχεια θα μπορείτε να κάνετε προεπισκόπηση της αίτησής σας.

![](_page_11_Picture_0.jpeg)

#### Δήλωση Θεματικών Πεδίων για τον Κύκλο «τεστ» @ Emaspour) stoye Kopstike Υποβλήθηκε στις 30/05/2024. Αρ. Πρωτ.: 1001/07-03-2024 Τα παρακάτω θεματικά πεδία είναι διαθέσιμα για την ειδικότητα σας. Μπορείτε να επιλέξετε σε ποιό/ά επιθυμείτε να πιστοποιηθείτε ÄÄ Θεματική Ενότητα Aitnon Κίνδυνοι σε γεωργία και κτηνοτροφία και διαχείρισή τους  $\gamma$  $\odot$ Συμβουλές για τη διαχείριση κινδύνου και τη θέσπιση κατάλληλων προληπτικών μέτρων για την αντιμετώπιση φυσικών και άλλων καταστροφών καθώς και νόσων των ζώων και των φυτών. Εργασιακή ασφάλεια  $\mathbb{B}$ Συμβουλές για την εφαρμογή προτύπων εργασιακής ασφάλειας, με βάση την κοινοτική και εθνική νομοθεσία. Διοίκηση και διαχείριση εκμεταλλεύσεων-Τεχνικές καλλιέργειας-Νέες τεχνολογίες Συμβουλές προς νέους και νεοεισερχόμενους γεωργούς, που περιλομβάνουν, μεταξύ άλλων: α) Διοίκηση και διαχείριση 10  $\odot$

εκμεταλλεύσεων β) Συνεργασίες και πρόσβαση στην αγορά γ) Κανονιστικές αποιτήσεις και υποχρεώσεις δ) Τεχνικές καλλιέργειας/ κτηνοτροφίας και νέες τεχνολογίες

#### Υπεύθυνη Δήλωση

Δηλώνω ότι

α) Όλα τα στοιχεία της αίτησης είναι ακριβή και αληθή

β) Δεν ασκώ εμπορία γεωργικών και κτηνιατρικών εφοδίων και αγροτικών προϊόντων

γ) Δεν εργάζομαι σε εταιρεία εμπορίας γεωργικών και κτηνιατρικών εφοδίων και αγροτικών προϊόντων δ) Δεν υφίσταται σε βάρος μου καταδικαστική απόφαση για αδίκημα που αχετίζεται με την επαγγελματική μου δραστηριότητα ή για αικονομικό αδίκημα

ε) Δεν σχετίζομαι με οποιοδήποτε τρόπο με τον έλεγχο των Γ.Σ. και Φ.Π.Γ.Σ.

' στ) Οι συμβουλές που θα παρέχω θα είναι στα πλαίσια των καθηκόντων μου και των αρμαδιστήτων της υπηρεσίας ή του φορέα για τον οποίο εργάζομαι και σχετίζεται με τον αγροτικό χώρο

<sup>1</sup>Το σημείο στ του κειμένου αφορά εργαζόμενους στο δημόσιο ή στον ευρύτερο δημόσιο τομέο, την αυτοδιοίκηση και τους φορείς της, ως μόνιμοι δημόσιοι υπάλληλοι ή απασχολούμενοι με συμβάσεις Ιδιωτικού Δικαίου Αορίστου Χρόνου (ΙΔΑΧ) καθώς και μέλη του Διδακτικού Επιστημονικού Προσωπικού των Ανώτστων Εκπαιδευτικών και Τεχνολογικών Ιδρυμάτων (Α.Ε.)-Α.Τ.Ε.().

Μποδέχομαι

#### Συγκατάθεση

Δηλώνω ότι

A) Παρέχω τη συγκατάθεση για την εκ μέρους του ΕΛ.Γ.Ο.-ΔΗΜΗΤΡΑ επεξεργασία των δεδομένων προσωπικού χαρακτήρα που με αφορούν και τα οποία αναφέρονται στην Αίτηση που υποβάλλω για την εγγραφή μου στο Μητρώο Γεωργικών Συμβούλων, για τους σκοπούς για τους οποίους ζητήθηκαν και σύμφωνα με τις διατάξεις του Γενικού Κανανισμού για την Προστασία Δεδομένων (Καν. (ΕΕ) 679/2016 του Ευρωποϊκού Κοινοβουλίου και του Συμβουλίου).

Anobeyquar

![](_page_12_Picture_0.jpeg)

### <span id="page-12-0"></span>2.4. Καρτέλα Γ.Σ.

Η καρτέλα του Γ.Σ. είναι η κεντρική οθόνη κάθε Γεωργικού Συμβούλου, καθώς από εκεί μπορείτε να κάνετε τις περισσότερες ενέργειες, όπως αιτήματα τροποποίησης, εγγραφή σε κύκλους αιτήσεων και αποστολή μηνυμάτων προς τον ΕΛΓΟ-ΔΗΜΗΤΡΑ.

### <span id="page-12-1"></span>2.4.1. Επισκόπηση Καρτέλας

![](_page_12_Picture_117.jpeg)

Στο πάνω μέρος της καρτέλας βρίσκεται το μενού περιήγησης, όπου μπορείτε να βλέπετε τις διάφορες ενότητες, όπως τα Βασικά Στοιχεία και τις αιτήσεις σας.

Κάτω από αυτά εμφανίζονται ο αριθμός μητρώου (αν υπάρχει), η κατάσταση σας (πχ πιστοποιημένος, σε αναστολή – λόγω συνδρομής κτλ.) και το ονοματεπώνυμό σας.

Μετά το μενού, βρίσκονται οι ενέργειες που μπορείτε να κάνετε, όπως για παράδειγμα νέα εγγραφή σε κύκλο αιτήσεων και ανάρτηση αποδεικτικού πληρωμής, όπως αναλύονται στην **Ενότητα 2.5**.

Προεπιλεγμένη ενότητα είναι τα Βασικά Στοιχεία.

### <span id="page-12-2"></span>2.4.2. Βασικά Στοιχεία

Στη πρώτη καρτέλα «Γενικά στοιχεία» βρίσκονται πληροφορίες όπως ονοματεπώνυμο, ΑΦΜ και στοιχεία επικοινωνίας.

![](_page_12_Picture_118.jpeg)

![](_page_13_Picture_0.jpeg)

Στην καρτέλα «Πιστοποιημένα θεματικά πεδία» βρίσκεται η λίστα με τα θεματικά πεδία στα οποία έχετε πιστοποίηση αυτή τη στιγμή. Στη στήλη «Κύκλος» αναφέρεται ο **τελευταίος** κύκλος στον οποίο πιστοποιηθήκατε, ανά θεματικό πεδίο.

![](_page_13_Picture_82.jpeg)

Στην κάρτα «Στοιχεία Απασχόλησης» εμφανίζεται η λίστα με τις απασχολήσεις σας. Εάν απασχολείστε ως Γ.Σ. σε Φορέα Παροχής Γεωργικών Συμβουλών (Φ.Π.Γ.Σ.), στο πάνω μέρος της καρτέλας εμφανίζεται αυτόματα το όνομα του φορέα στον οποίο είστε ενεργό μέλος.

![](_page_13_Picture_83.jpeg)

Στην καρτέλα «Εκπαίδευση» εμφανίζεται η λίστα με τους τίτλους σπουδών σας, το επίπεδο, το πανεπιστημιακό ίδρυμα και το αντίγραφο του τίτλου. Από κάτω εμφανίζονται τα προγράμματα επιμόρφωσης που έχετε συμμετάσχει.

![](_page_13_Picture_84.jpeg)

![](_page_14_Picture_0.jpeg)

### <span id="page-14-0"></span>2.4.3. Δικαιολογητικά

Σε αυτή την καρτέλα εμφανίζεται η λίστα με τα τελευταία δικαιολογητικά που έχετε υποβάλλει.

Πατώντας το εικονίδιο στην στήλη «Ενέργειες», μπορεί να κατεβάσετε το αρχείο.

Στην πρώτη κάρτα εμφανίζονται τα αρχεία, όπως Αντίγραφο Δελτίου Ταυτότητας ή Διαβατηρίου και τα αντίγραφα των τίτλων σπουδών από την ενότητα 2.4.2.

![](_page_14_Picture_66.jpeg)

Στην δεύτερη κάρτα εμφανίζονται τα αποδεικτικά των ετήσιων συνδρομών ανά χρονολογία.

![](_page_14_Picture_67.jpeg)

### <span id="page-14-1"></span>2.4.4. Αιτήσεις Θεματικών Πεδίων

Σε αυτή την καρτέλα είναι η λίστα με τις αιτήσεις εγγραφής σε κύκλους πιστοποίησης.

![](_page_15_Picture_0.jpeg)

![](_page_15_Picture_87.jpeg)

Πατώντας το μπλε εικονίδιο στη στήλη «Ενέργειες», μπορείτε να κάνετε προεπισκόπηση της αίτησής σας. Εάν η αίτηση δεν έχει υποβληθεί οριστικά, τότε θα ανακατευθυνθείτε στην επεξεργασία της, όπως αυτή περιγράφεται στην **Ενότητα 2.3.1.**

![](_page_15_Picture_88.jpeg)

#### <span id="page-15-0"></span>2.4.5. Επικοινωνία

Από την καρτέλα «Επικοινωνία» μπορείτε να προβάλετε τα μηνύματα που έχετε ανταλλάξει με τον ΕΛΓΟ-ΔΗΜΗΤΡΑ, όπως επίσης να συντάξετε ένα νέο μήνυμα ή να απαντήσετε σε μήνυμα.

Όταν έχετε ένα νέο μήνυμα που πρέπει να απαντήσετε, εμφανίζεται ο αριθμός στο μενού πλοήγησης στο πάνω μέρος την καρτέλας.

![](_page_15_Picture_7.jpeg)

Πηγαίνοντας στην καρτέλα σας, θα δείτε ότι υπάρχει ένα μήνυμα «Σε αναμονή απάντησης από Γ.Σ.»

![](_page_16_Picture_0.jpeg)

Μηνύματα Επικοινωνίας Δημιουργία Μηνύματος Φίλτρα Αναζήτησης Κατάσταση  $\omega$ Avail/roses Εμφάνιση:  $10$ Ημ. Αποστολής Ημ. Αποστολής Ap. Ενέργειες -Κατάσταση  $\hat{\sigma}$ Θέμα Φ ä EAFO Πρωτοκόλλου **FE** Σε αναμονή απάντησης  $\bullet$ 08/03/2024 4493/08-03-2024 Τεστ and C.E. Εμφανίζονται 1 έως 1 από 1 εγγραφές

Σε αυτή τη λίστα μπορείτε να πατήσετε το μπλε κουμπί προβολής στη στήλη «Ενέργειες», ώστε να κάνετε προεπισκόπηση στο μήνυμα και να απαντήσετε.

![](_page_16_Picture_96.jpeg)

Στο πεδίο περιγραφή Γ.Σ., μπορείτε να γράψετε την απάντηση σας και προαιρετικά να προσθέσετε ένα επισυναπτόμενο αρχείο. Τέλος, πατώντας το κουμπί αποστολή, το μήνυμα αποθηκεύεται.

 *v1.1*

![](_page_17_Picture_0.jpeg)

![](_page_17_Picture_1.jpeg)

Για τη σύνταξη νέου μηνύματος, μπορείτε να πατήσετε το κουμπί «Δημιουργία Μηνύματος» πάνω δεξιά στην κάρτα. Στη συνέχεια θα ανοίξει ένα παράθυρο, όπου μπορείτε να προσθέσετε θέμα, το μήνυμα σας και προαιρετικά ένα επισυναπτόμενο αρχείο. Πατώντας αποστολή, το μήνυμα σας αποθηκεύεται.

#### <span id="page-17-0"></span>2.4.6. Αιτήματα Τροποποίησης

Στην καρτέλα αιτημάτων τροποποίησης εμφανίζεται η λίστα με όλα τα αιτήματα που έχετε υποβάλλει για έγκριση από τον ΕΛΓΟ-ΔΗΜΗΤΡΑ σχετικά με αλλαγή των στοιχείων σας, η αρχική εγγραφή σας, αλλαγές που υποβάλλατε ο ίδιος ή αλλαγές που πραγματοποιήθηκαν από τον ΕΛΓΟ-ΔΗΜΗΤΡΑ.

![](_page_17_Picture_117.jpeg)

Έχετε τη δυνατότητα να πατήσετε το μπλε κουμπί προβολής στην στήλη «Ενέργειες» για να κάνετε προεπισκόπηση της αίτησής σας. Εάν η αίτηση είναι ακόμα σε κατάσταση «Υπό Επεξεργασία» τότε θα ανακατευθυνθείτε στη σελίδα επεξεργασίας της αίτησής σας, όπως αυτή περιγράφεται στην **Ενότητα 2.6**

#### <span id="page-17-1"></span>2.4.7. Ενστάσεις

Στην καρτέλα «Ενστάσεις» εμφανίζεται η λίστα με τις ενστάσεις που τυχόν έχετε υποβάλλει προς τον ΕΛΓΟ-ΔΗΜΗΤΡΑ. Η δημιουργία νέας ένστασης περιγράφεται στην **Ενότητα 2.5.4.**

![](_page_18_Picture_0.jpeg)

![](_page_18_Picture_54.jpeg)

Πατώντας το μπλε εικονίδιο προβολής από τη στήλη «Ενέργειες», μπορείτε να κάνετε προβολή της ένστασής σας, όπως επίσης και να κατεβάσετε τα αντίστοιχα αρχεία.

![](_page_18_Picture_55.jpeg)

### <span id="page-18-0"></span>2.4.8. Εκτυπώσεις

Από την καρτέλα «Εκτυπώσεις» μπορείτε να κατεβάσετε τις βεβαιώσεις για τα προγράμματα επιμόρφωσης που έχετε παρακολουθήσει επιτυχώς και τα σχετικά πιστοποιητικά.

 *v1.1*

![](_page_19_Picture_0.jpeg)

![](_page_19_Picture_94.jpeg)

#### <span id="page-19-0"></span>2.4.9. Ιστορικό Καταστάσεων

Εάν έχετε αλλαγές στην κατάστασή σας, πχ. από «Πιστοποιημένος» σε «Αναστολή», τότε εμφανίζεται η παρακάτω καρτέλα, με το ιστορικό των αλλαγών και τις αντίστοιχες ημερομηνίες.

![](_page_19_Picture_95.jpeg)

### <span id="page-19-1"></span>2.5. Διαθέσιμες Ενέργειες

Από την καρτέλα «Διαθέσιμες Ενέργειες» έχετε τη δυνατότητα να πραγματοποιήσετε διάφορες ενέργειες. Ανάλογα με τις συνθήκες, καμία, μία ή περισσότερες ενέργειες μπορεί να είναι διαθέσιμες.

#### <span id="page-19-2"></span>2.5.1. Ιστορικό Πιστοποιήσεων

Εάν έχετε πιστοποιηθεί σε έναν τουλάχιστον κύκλο, έχετε τη δυνατότητα να βλέπετε το ιστορικό των πιστοποιήσεών σας για τον κάθε κύκλο που έχετε λάβει μέρος.

![](_page_20_Picture_0.jpeg)

![](_page_20_Picture_92.jpeg)

Πατώντας αυτό το κουμπί, εμφανίζεται το παράθυρο του ιστορικού. Εδώ εμφανίζονται τα θεματικά πεδία και στη στήλη του κάθε κύκλου, υπάρχουν τα εξής σύμβολα:

- Άδειος Κύκλος = ο Γ.Σ. δεν έχει δηλώσει αυτό το ΘΠ στον συγκεκριμένο κύκλο
- Εικονίδιο «check» = Ο Γ.Σ. δήλωσε και πιστοποιήθηκε στο ΘΠ
- Εικονίδιο «Χ» = Ο Γ.Σ. δήλωσε αλλά δεν έλαβε πιστοποίηση στο ΘΠ
	- o Εάν το όνομα του ΘΠ είναι διαγεγραμμένο, τότε ο ΓΣ έχασε την πιστοποίησή του στο ΘΠ

![](_page_20_Picture_93.jpeg)

### <span id="page-20-0"></span>2.5.2. Νέα Αίτηση Εγγραφής σε κύκλο πιστοποίησης

Όταν υπάρχει ενεργός κύκλος πιστοποιήσεων και πληροίτε τα κριτήρια της σχετικής πρόσκλησης, μπορείτε να επιλέξετε την παρακάτω ενέργεια

![](_page_20_Picture_94.jpeg)

![](_page_21_Picture_0.jpeg)

Πατώντας αυτό το κουμπί, επιβεβαιώνετε την ενέργειά σας. Στη συνέχεια ανακατευθύνεστε στην επεξεργασία της αίτησης, όπως αυτή περιγράφεται στην **Ενότητα 2.3.1**

![](_page_21_Picture_83.jpeg)

Αφού δημιουργήσετε την αίτησή σας, μπορείτε να την προβάλετε ή να την επεξεργαστείτε, ανάλογα με την κατάσταση της.

![](_page_21_Figure_4.jpeg)

### <span id="page-21-0"></span>2.5.3. Ανάρτηση Αποδεικτικού Πληρωμής

Εάν είναι περίοδος καταβολής συνδρομών, τότε στην καρτέλα σας εμφανίζεται η ακόλουθη ενέργεια.

Διαθέσιμες Ενέργειες

ΣΣΣ Ανάρτηση Αποδεικτικού Πληρωμής - ΣΥΝΔΡΟΜΗ 2023

Πατώντας αυτό το κουμπί, εμφανίζεται το παράθυρο όπου μπορείτε να αναρτήσετε το αντίστοιχο αρχείο.

![](_page_22_Picture_0.jpeg)

![](_page_22_Picture_1.jpeg)

### <span id="page-22-0"></span>2.5.4. Υποβολή Ένστασης

Στις περιπτώσεις που επιθυμείτε να υποβάλετε ένσταση, όπως για παράδειγμα μετά από αναστολή της πιστοποίησής σας ή την απόρριψη της αίτησής σας, τότε εμφανίζεται το παρακάτω κουμπί.

# Διαθέσιμες Ενέργειες

![](_page_22_Picture_5.jpeg)

Πατώντας το κουμπί, εμφανίζεται η φόρμα που πρέπει να συμπληρώσετε με δυνατότητα ανάρτησης αρχείων. Τέλος, πατώντας αποστολή, αποθηκεύεται η ένσταση.

![](_page_22_Picture_80.jpeg)

#### <span id="page-22-1"></span>2.5.5. Δημιουργία Αιτήματος Τροποποίησης

Έχετε τη δυνατότητα να δημιουργήσετε αιτήματα τροποποίησης των στοιχείων σας, από την παρακάτω ενέργεια.

![](_page_23_Picture_0.jpeg)

![](_page_23_Picture_1.jpeg)

Πατώντας το κουμπί, πρέπει να επιβεβαιώσετε την ενέργεια. Με το πράσινο κουμπί «Δημιουργία Αιτήματος», ανακατευθύνεστε στην επεξεργασία του αιτήματος.

![](_page_23_Picture_3.jpeg)

Εάν υπάρχει αίτημα τροποποίησης υπό επεξεργασία, τότε εμφανίζεται το κουμπί προβολής του.

![](_page_23_Picture_5.jpeg)

### <span id="page-23-0"></span>2.6. Αίτημα Τροποποίησης

Τα αιτήματα τροποποίησης είναι η διαδικασία με την οποία μπορείτε να αλλάξετε τα βασικά σας στοιχεία, όπως τηλέφωνο και διεύθυνση, να προσθέσετε νέες εγγραφές, όπως νέο πτυχίο που αποκτήσατε, νέα ειδικότητα ή νέα απασχόληση. **ΔΕΝ μπορείτε να αφαιρέσετε ειδικότητες, τίτλους σπουδών και στοιχεία απασχόλησης για τα οποία έχετε ήδη αξιολογηθεί και εγκριθεί**.

Για τα αιτήματα που δημιουργείτε, η διαδικασία είναι παρόμοια με την πρώτη εγγραφή.

![](_page_24_Picture_0.jpeg)

![](_page_24_Picture_73.jpeg)

Περισσότερες πληροφορίες σχετικά με την κάθε καρτέλα αναλύονται στις **Ενότητες 2.2.1 μέχρι 2.2.7**

Όταν το αίτημα υποβληθεί οριστικά, τότε εμφανίζεται η σύνοψη των αλλαγών. Η αξιολόγηση του αιτήματος τροποποίησης αναλύεται στην **Ενότητα 2.7.**

![](_page_24_Picture_74.jpeg)

### <span id="page-24-0"></span>2.6.1. Υποχρεωτικό Αίτημα Τροποποίησης

Υπάρχει περίπτωση να σας ζητηθεί να ολοκληρώσετε ένα αίτημα τροποποίησης, όπως για παράδειγμα τον ορισμό κατεύθυνσης σπουδών για την ειδικότητά σας (αφορά τις ειδικότητες Γεωπόνων και Τεχνολόγων Γεωπονίας).

Στην περίπτωση αυτή, κατά την πρώτη είσοδο στην καρτέλα σας, ένα παράθυρο θα σας ενημερώσει για αυτή την υποχρέωση.

![](_page_24_Picture_8.jpeg)

 *v1.1*

![](_page_25_Picture_0.jpeg)

Πατώντας «Επεξεργασία» θα ανακατευθυνθείτε στην επεξεργασία του αιτήματος. Σε αυτόν τον τύπο αιτημάτων είναι πιθανό να είναι διαθέσιμες μόνο μερικές ενότητες και ενέργειες.

![](_page_25_Picture_149.jpeg)

#### <span id="page-25-0"></span>2.7. Αξιολόγηση Αιτήσεων-Αιτημάτων Τροποποίησης

Μετά την υποβολή αιτήσεων εγγραφής στο Μητρώο ή αιτημάτων τροποποίησης, ο ΕΛΓΟ-ΔΗΜΗΤΡΑ είναι αρμόδιος για την αξιολόγησή τους.

Στα υποβληθέντα αιτήματα/αιτήσεις εμφανίζεται μια νέα καρτέλα στο τέλος, με τίτλο «Αξιολόγηση». Εκεί εμφανίζονται οι αξιολογήσεις και τα τυχόν σχόλια.

![](_page_25_Picture_150.jpeg)

### <span id="page-25-1"></span>2.7.1. Καταστάσεις Αξιολόγησης Αιτήσεων-Αιτημάτων Τροποποίησης

Οι καταστάσεις μπορεί να είναι οι εξής:

- **Εγκρίθηκε** Η αξιολόγηση ολοκληρώθηκε και οι αλλαγές πέρασαν στην καρτέλα
- **Απορρίφθηκε** Η αξιολόγηση ολοκληρώθηκε και οι αλλαγές δεν πέρασαν στην καρτέλα
- **Με ελλείψεις** Η αξιολόγηση ολοκληρώθηκε και απαιτούνται περισσότερες ενέργειες.
	- o Εάν οι ελλείψεις αφορούν και δικαιολογητικά, τότε ένα σύμβολο εμφανίζεται στην καρτέλα «Δικαιολογητικά», όπως στην εικόνα παραπάνω. Για την υποβολή ξανά της αίτησης/αιτήματος πρέπει υποχρεωτικά να μεταφορτωθούν τα αντίστοιχα δικαιολογητικά.

![](_page_26_Picture_0.jpeg)

 **Αναιρέθηκε** – Η αξιολόγηση είχε αρχικά εγκριθεί, αλλά σε μετέπειτα χρόνο οι αλλαγές αφαιρέθηκαν από την καρτέλα και πλέον έχει τις προηγούμενες πληροφορίες πριν το αίτημα τροποποίησης.

\*\*\*\*\*\*\*\*\*\*\*\*\*